# **Creating a Parent Portal Account**

## **1: Visit https://rock [hill.powerschool.com/public](https://rock-hill.powerschool.com/public)**

**If you previously have had a Parent Portal Account for your student(s), you can enter your username and password.** 

**2: If you have never had a Parent Portal account, please click on Create Account**

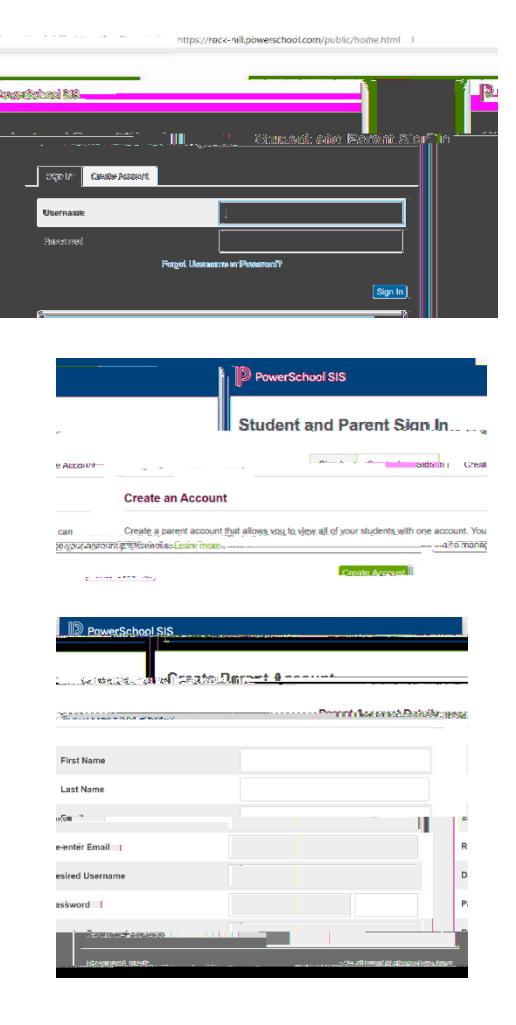

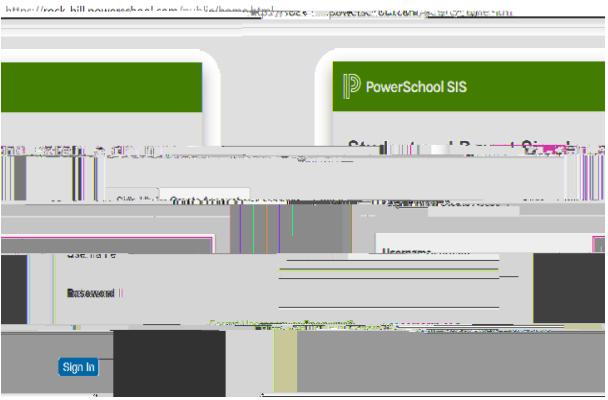

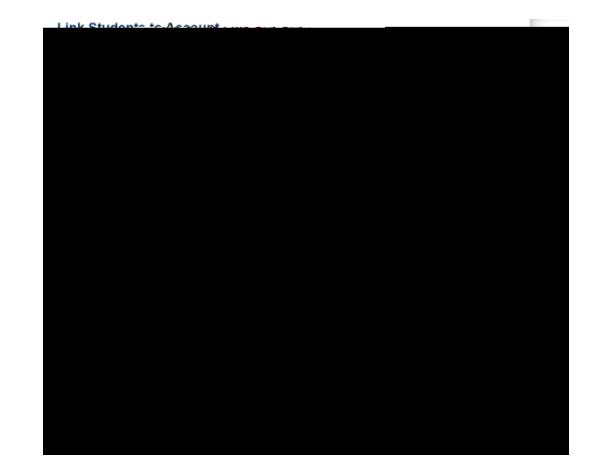

### **Navigating Parent Portal**

#### **For Laptops:**

**Tool Bar on left side will provide options to view: Grades & Attendance, My Schedule, Forms, etc. You can sign up for transportation under the forms tab.**

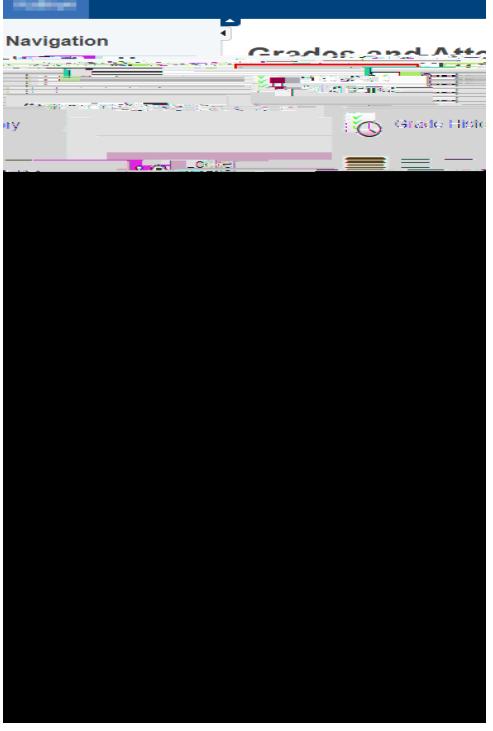

**If you already have an account and want to add multiple students go to Account Preferences.**

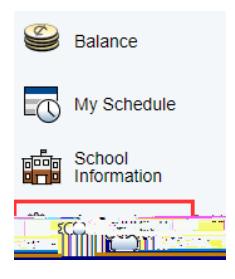

#### **For 3 rd th Grade Students**

**would like a regular** 

**updates of grades sent to your email click on the left side on email notification. Check the box with summary of current grades and attendance, add additional emails for other family members, and select the Frequency you would like the update. Weekly updates will be received on Mondays.** 

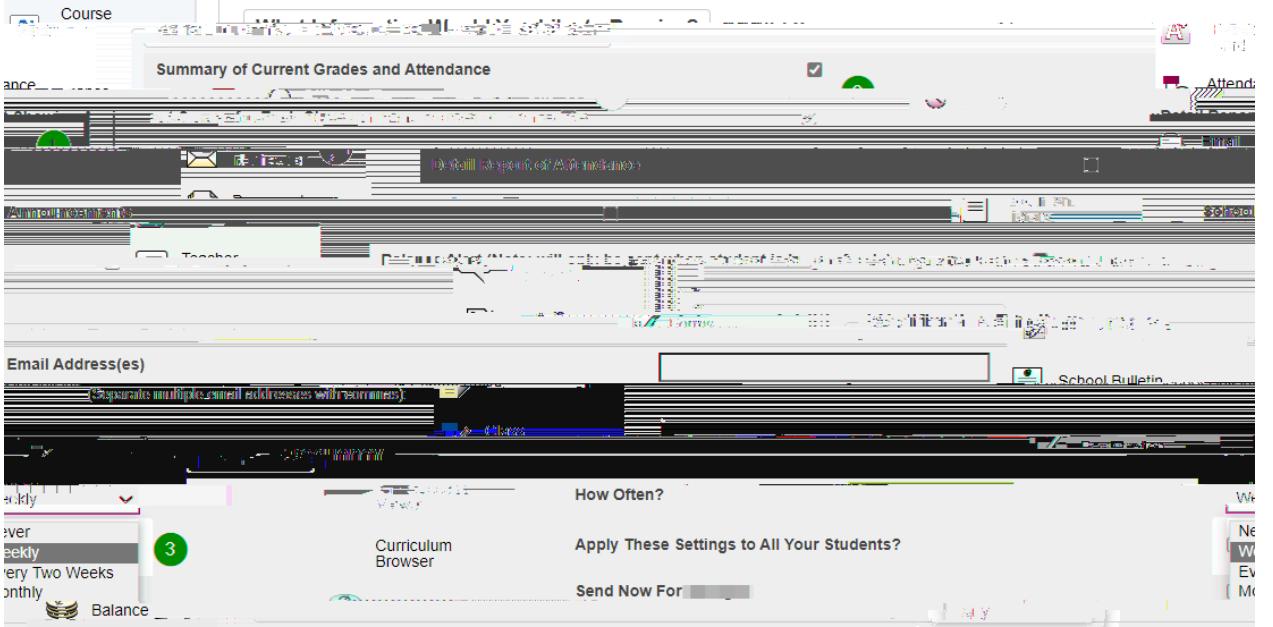

### **Navigating Parent Portal**

#### **For Cell Phones**

- **1. Download the PowerSchool App.**
- **2. To view options for Grades & Attendance, Schedule, Forms, etc. click the More option on the bottom right corner.**

- **3. Select Forms to sign up for transportation.**
- **4. For 3 rd th Grade Students If you would like a regular updates of grades sent to your email click on Account.**

**5. Click Notifications**